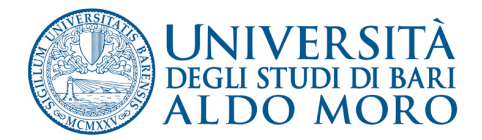

### **IL PORTALE UNIBA INFORMAZIONI TECNICHE**

E'
online
la
versione
aggiornata
del
Portale
Uniba.
E'
possibile
che
sul
vostro
computer
sia
ancora visualizzata
la
vecchia
home
page
o
che
vi
siano
problemi
nella
visualizzazione
della
nuova. Ecco alcuni suggerimenti per orrimizzare la fruizione dei contenuti del Portale Uniba.

# **Se
non
riuscite
a
visualizzare
la
nuova
home
page**

Per visualizzare le pagine aggiornate è necessario intervenire sul proprio computer svuotando la cache (memoria
a
breve
termine)
del proprio
browser
(programma
utilizzato
per
navigare
su
internet).

Vi
indichiamo
di
seguito
come
svuotare
la
cache
dei
browser
web
più
comuni.

## *PER
I PC:*

- FIREFOX ed EXPLORER: premere contemporaneamente i tasti CTRL + F5
- ‐ CHROME: premere
contemporaneamente
i
tasti CTRL
+
shift
(maiuscolo)
+
CANC

### *PER
I MAC:*

- ‐ FIREFOX: premere
contemporaneamente
i
tasti cmd
+
shift (maiuscolo) +
R
- ‐ SAFARI: premere
contemporaneamente
i
tasti alt
+
cmd
+
E
- ‐ OPERA:
fare
clic
su Strumenti e
selezionare Elimina
i
dati
personali
- ‐ CHROME:
fare
clic
su Chrome e
selezionare Cancella
i
dati
di
navigazione

# **Se
riscontrate
malfunzionamenti
nella
visualizzazione
della
home
page**

L'Università di Bari ha ottimizzato l'interfaccia utilizzando standard aggiornati e più sicuri. Se non riuscite a visualizzare correttamente la nuova home page Uniba sul vostro computer state probabilmente
usando
Internet
Explorer
6

Il browser Internet Explorer 6 (datato 2001, lento e con grossi problemi di sicurezza) non è più supportato dal portale Uniba (come non è più supportato da Youtube, Google, Facebook etc.). Basta aggiornare la versione di Explorer sul sito della Microsoft: l'aggiornamento è facile e gratuito. Ecco
come
fare:

- 1. collegarsi all'indirizzo http://www.microsoft.com/italy/windows/internet-explorer/worldwidesites.aspx
- 2. selezionare
la
lingua
e
il
sistema
operativo
- 3. seguire
le
istruzioni
per
scaricare
e
installare
i
nuovi
componenti.